### **& Printdeal-be** Découpe à la forme et Trous de perçage

Afin de livrer une composition correcte pour une découpe à la forme ou un lettrage, il convient d'utiliser un logiciel PAO professionnel comme Adobe InDesign ou Photoshop (pour l'image imprimée). Une forme de contour pour indiquer les lignes de coupe peut être créée dans Adobe Illustrator ou InDesign.

Comment livrer votre composition ?

### Matériau d'autocollant et plaque – Découpe à la forme

#### Étape 1

Composez l'image à imprimer. Limitez-vous, dans votre composition, à une seule forme. N'utilisez pas plusieurs parties séparées, découpes ou formes combinées. \*) Attention ! Le fond perdu autour du contour doit être identique à celui autour du produit : pour les plaques - 10 mm, pour les autocollants - 3 mm et pour les lettrages - 0 mm.

#### Étape 2

Créez une nouvelle nuance de 100 % magenta comme ton direct en mode couleurs CMJN. Nommez cette nouvelle nuance "ThruCut".

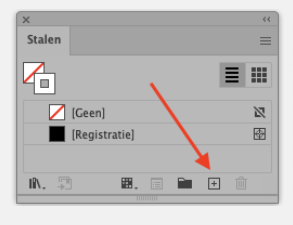

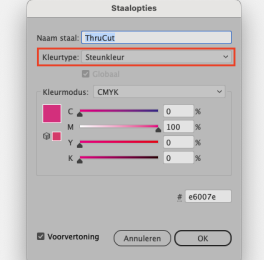

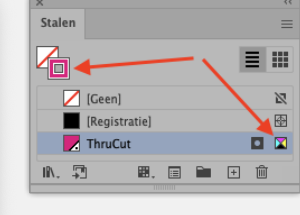

Transformez la forme en un dessin au trait. Il doit s'agir d'une forme continue et non d'une forme composée de plusieurs parties. Donnez à cette ligne la couleur ThruCut. *minimum 5 cm* 

### Étape 3

Ajoutez le dessin au trait à la mise en pages de l'image à imprimer. Celui-ci se trouve au-dessus de votre mise en pages. Vous devez créer l'image à imprimer en CMJN. Laissez la ligne sur la nuance de couleur ThruCut (Ton direct) et mettez-la en surimpression.

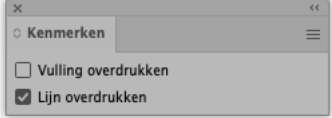

Veillez à toujours maintenir une largeur minimale de 5 cm pour la plaque. De quoi garantir sa solidité.

#### Étape 4

Enregistrez votre composition au format PDF/X-4:2008. Votre composition doit se composer d'une seule page incluant l'image à imprimer et la forme.

*Ligne dans la couleur ThruCut Composition*

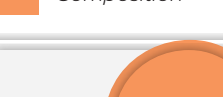

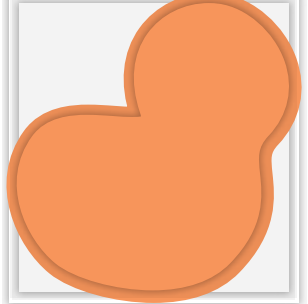

*Créer une composition incluant le fond perdu en fonction du matériau\*)*

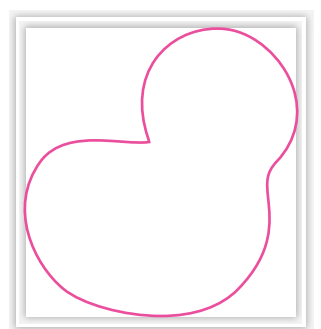

*Créez la forme et optez pour la couleur ThruCut pour la ligne.*

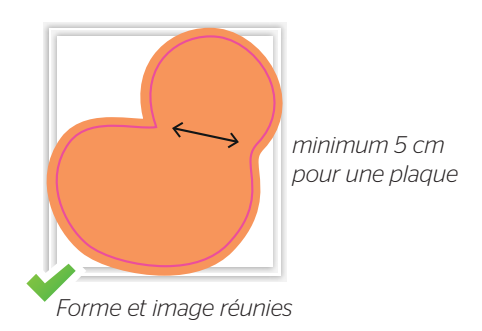

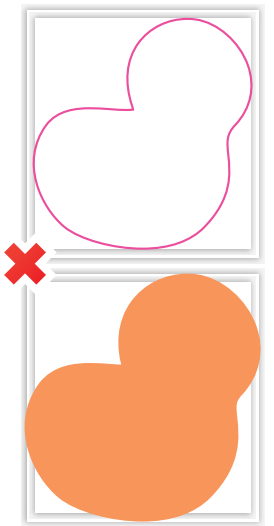

*Forme et image scindées*

### $\mathcal{L}_{\mathcal{A}}\left(\mathcal{L}_{\mathcal{A}}\right)=\left\{ \mathcal{L}_{\mathcal{A}}\left(\mathcal{L}_{\mathcal{A}}\right),\mathcal{L}_{\mathcal{A}}\left(\mathcal{L}_{\mathcal{A}}\right),\mathcal{L}_{\mathcal{A}}\left(\mathcal{L}_{\mathcal{A}}\right),\mathcal{L}_{\mathcal{A}}\left(\mathcal{L}_{\mathcal{A}}\right),\mathcal{L}_{\mathcal{A}}\left(\mathcal{L}_{\mathcal{A}}\right)\right\}$

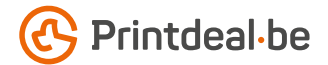

# Plaque – Découpe à la forme combinée à des trous de perçage

Les trous de perçage standard ne doivent pas être livrés. Il s'agit de trous de perçage autopositionnés.

#### Étape 1

Composez l'image à imprimer comme décrit à la page précédente. Ne placez aucune image ou aucun texte important(e) à l'endroit où les trous de perçage doivent figurer.

\*) Attention ! Le fond perdu autour du contour doit être identique à celui autour du produit : pour les plaques - 10 mm

#### Étape 2

Créez une nouvelle nuance de 50 % magenta et de 100 % jaune comme ton direct en mode couleurs CMJN. Appelez cette nuance "Drill".

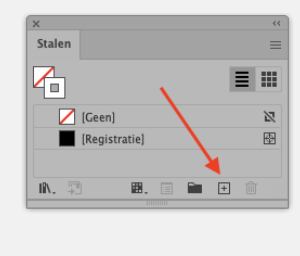

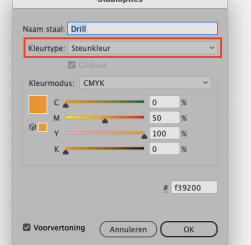

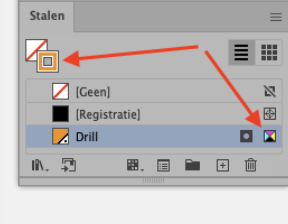

Pour les trous de perçage, faites un dessin au trait en forme de cercle d'un diamètre minimum de 4 mm et d'un diamètre maximum de 9 mm. Veillez à ce que le trou de perçage se trouve toujours à minimum 10 mm du bord. Donnez à cette ligne la couleur Drill.

#### Étape 3

Intégrez le marquage du trou de perçage dans la mise en pages de l'image à imprimer. L'image à imprimer doit être en CMJN. Laissez la ligne de marquage du trou de perçage sur la nuance de couleur Drill (Ton direct) et mettez-la en surimpression.

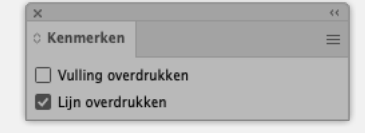

#### Étape 4

Enregistrez votre composition au format PDF/X-4:2008. Votre composition doit se composer d'une seule page incluant l'image à imprimer, les trous de perçage et la forme.

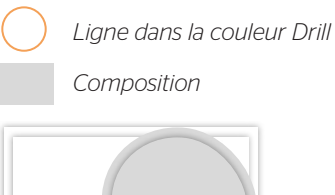

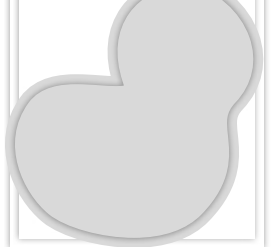

*Créer une composition incluant un fond perdu en fonction du matériau \*)*

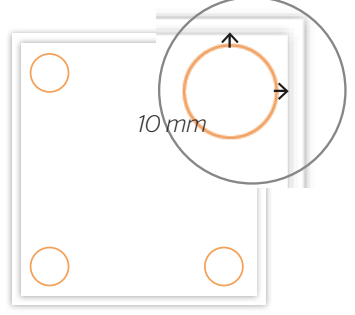

*Marquage du trou de perçage : créez un cercle et optez pour la couleur Drill pour le contour*

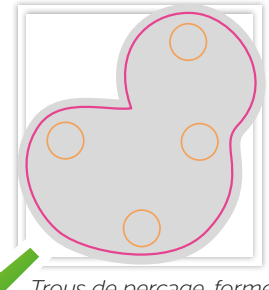

*Trous de perçage, forme et image réunis*

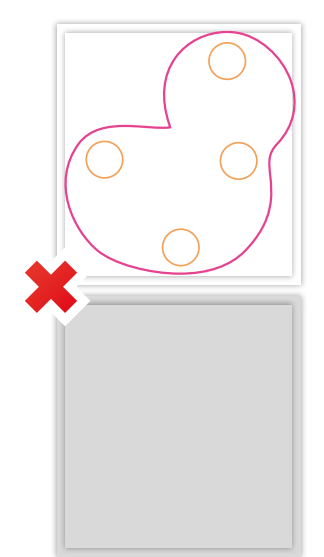

*Trous de perçage, forme et image scindés*

### $\mathcal{F}^{\mathcal{A}}_{\mathcal{A}}\left(\mathcal{F}^{\mathcal{A}}_{\mathcal{A}}\right)=\mathcal{F}^{\mathcal{A}}_{\mathcal{A}}\left(\mathcal{F}^{\mathcal{A}}_{\mathcal{A}}\right)=\mathcal{F}^{\mathcal{A}}_{\mathcal{A}}\left(\mathcal{F}^{\mathcal{A}}_{\mathcal{A}}\right)=\mathcal{F}^{\mathcal{A}}_{\mathcal{A}}\left(\mathcal{F}^{\mathcal{A}}_{\mathcal{A}}\right)=\mathcal{F}^{\mathcal{A}}_{\mathcal{A}}\left(\mathcal{F}^{\mathcal{A}}_{\mathcal{$

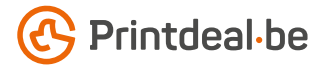

## Plaque – Rectangulaire avec forme découpée

Suivez les étapes de la découpe à la forme. Elles sont identiques pour un rectangle incluant une forme découpée. Seule l'image à imprimer a une forme rectangulaire.

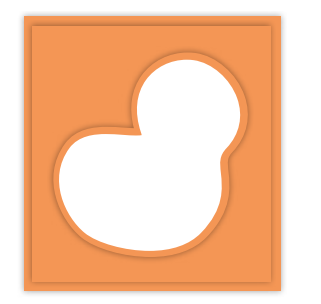

*Créer une composition incluant un fond perdu en fonction du matériau \*)*

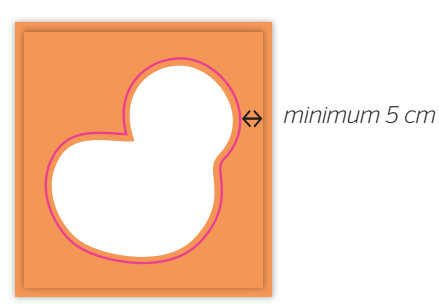

*Forme et image réunies*

# Lettrage

Composez la forme à découper pour le lettrage. Convertissez la composition en contours sans chevauchements. Veillez à ce que la forme à découper ne contienne aucune partie plus fine ou plus petite que 1 mm, tant au niveau des lettres que de l'espace qui les sépare.

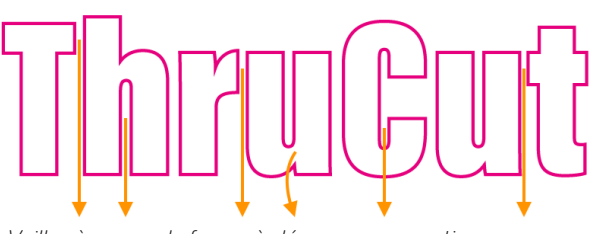

*Veillez à ce que la forme à découper ne contienne aucune partie plus fine ou plus petite que 1 mm*

#### Diapositive

Pour le lettrage en diapositive, il faut également fournir une ligne de contour pour la forme dans laquelle les lettres sont découpées. Le reste de la procédure est identique.

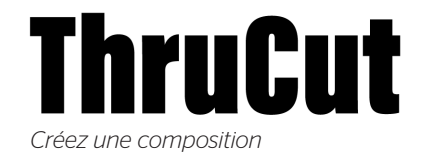

*Convertissez en contours sans chevauchements ou remplissage de couleur et optez pour la couleur ThruCut pour le contour*

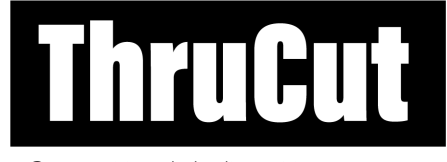

*Composition de la diapositive*

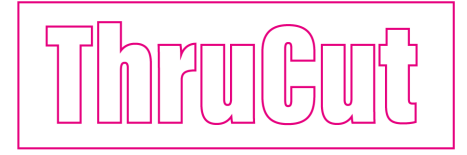

*Lignes de coupe incluant la forme*

#### Exemple

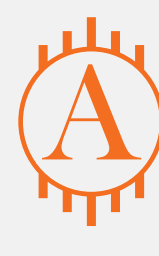

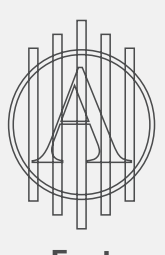

Fout

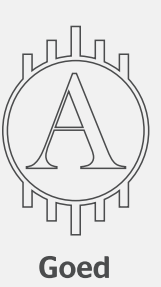

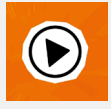

*Vous ne vous en sortez pas ? Veuillez alors contacter notre service client.*

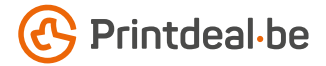

## Plus d'infos

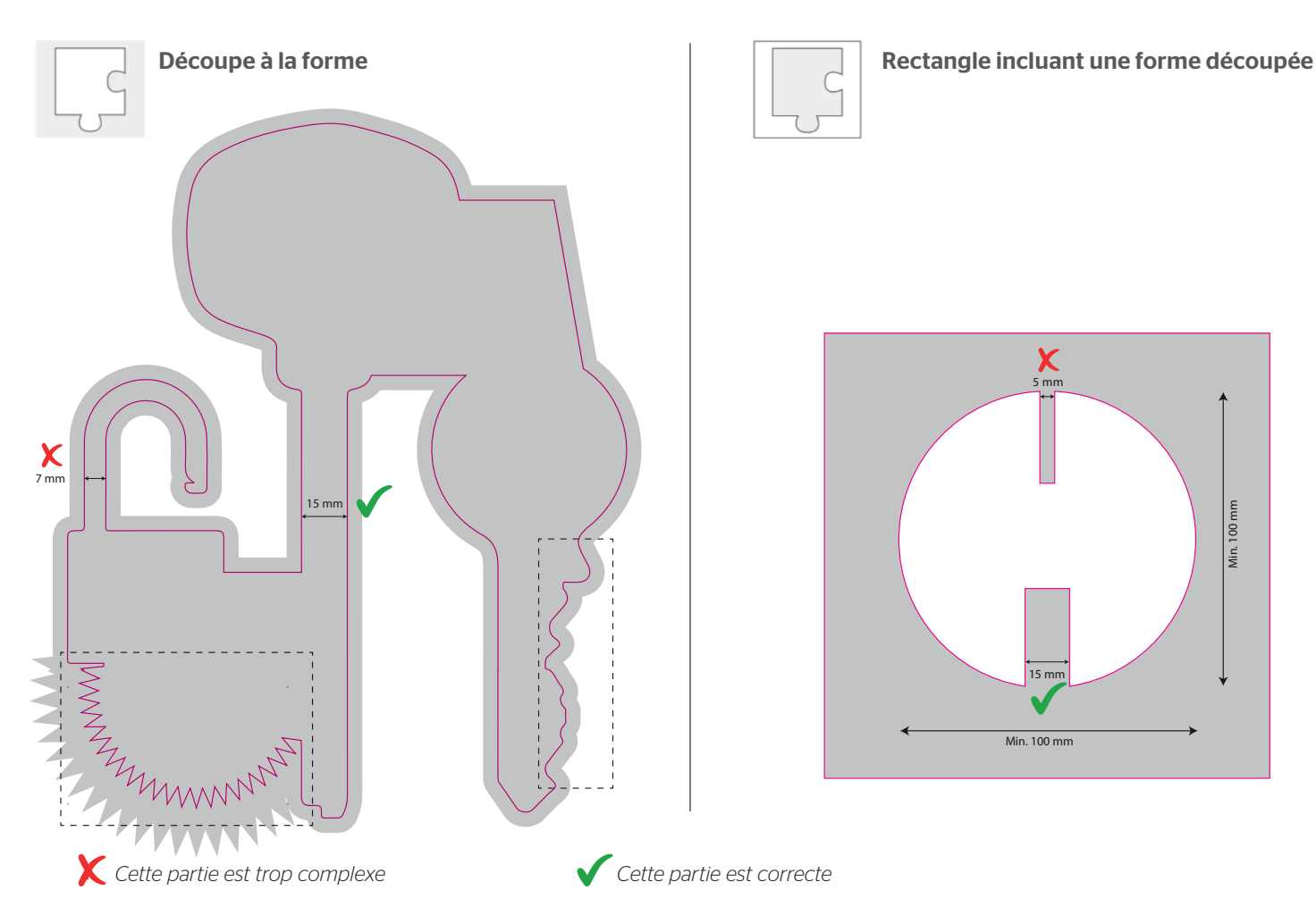

Si vous souhaitez en savoir plus sur ce qui peut et ne peut pas être fait lors de la découpe, consultez l'infographie ci-dessus. Veillez à ce qu'aucune pièce de votre dessin ne soit inférieure à 15 mm ou trop complexe à découper.

### Bon à savoir aussi !

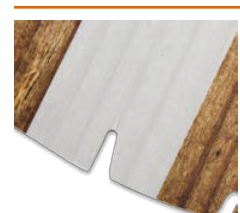

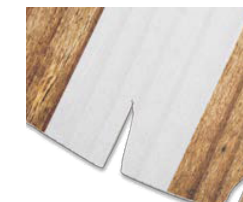

*fraisé découpé*

#### *Fraisage ou découpage des contours*

*- Les matériaux suivants sont fraisés : Forex 5 mm, Dibond, aluminium brossé, plexiglas et Trespa.*

*- Les matériaux suivants sont découpés : Forex 3 mm, carton mousse, carton d'affichage, panneau alvéolaire, carton ondulé et ReBoard.*

*Attention ! Si le contour est fraisé, nous utilisons une fraise de 4 mm. Par conséquent, les angles intérieurs sont automatiquement arrondis avec un rayon de 2 mm.*